## 临床研究(非干细胞)项目备案操作说明

(本说明仅限于临床医学备案系统的操作步骤)

## 一、写在前面的话

目前本系统(医学研究登记备案系统;http://114.255.123.14)主要满足医学研究机构的伦理委员会、干细 胞项目和临床研究(非干细胞)项目的在线备案工作。建议医院或其他研究机构,首先委派科技处人员来系统进行 注册,注册的账号即为机构管理员账号。然后,管理员账号创建本机构的子账号(机构内账号),把子账号分配给 伦理委员会秘书或项目秘书,伦理委员会秘书或项目秘书用分配给自己的账号登录系统,填写备案信息。最后,管 理员对填写的信息进行审核,通过后,备案信息上报到省或国家卫健委进行再次审核,通过后,备案信息在本网站 上进行信息公开,能够被查询和浏览,备案完成。

由伦理委员会秘书或项目秘书注册的机构管理员账号,建议移交给本机构科技处人员,进行统一管理。每个机 构仅限于一个管理员账号,已经有重复注册的机构,与本系统管理员(微信: liguangllin1978)联系,进行调整。 伦理委员会审核周期在 5 个工作日;项目审核周期在 10 个工作日。

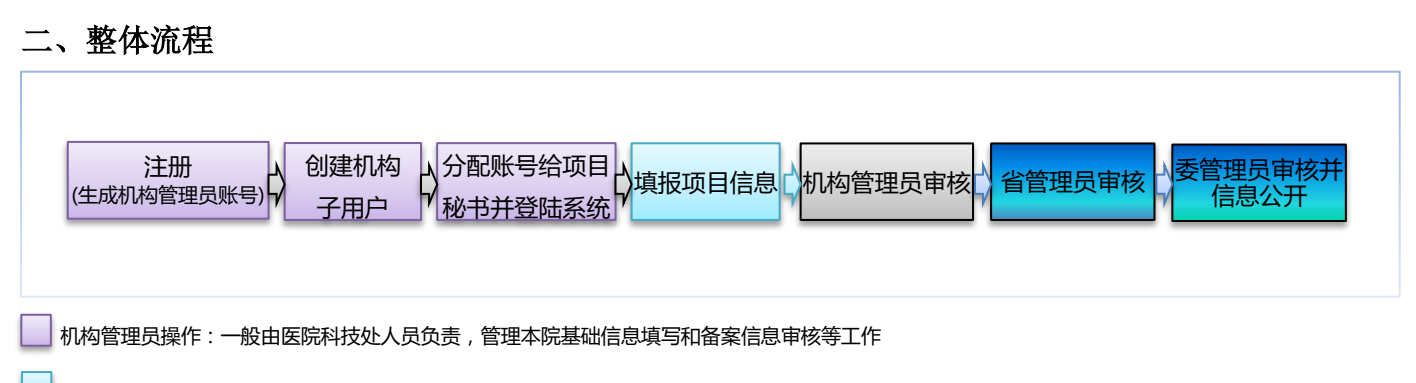

机构子用户操作:分配给本院项目秘书,负责本伦理委员备案信息填写

非机构人员操作:省或国家卫健委对备案信息进行审核

## 三、操作步骤

9 注册: 首次登录系统, 点击"注册" 按钮,进行机构基本信息注册。注册 时填写的用户名即是机构管理员账号,用此 账号管理本机构备案相关工作。

★提示 1:一个机构仅限于注册一次。请不要重 复注册。

★提示 2: 如果提示机构名称已经被占用, 请与 管理员(微信:liguangllin1978)取得联系。

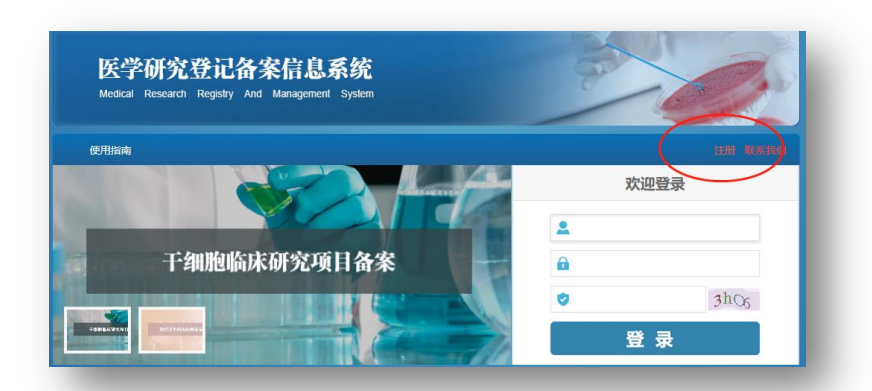

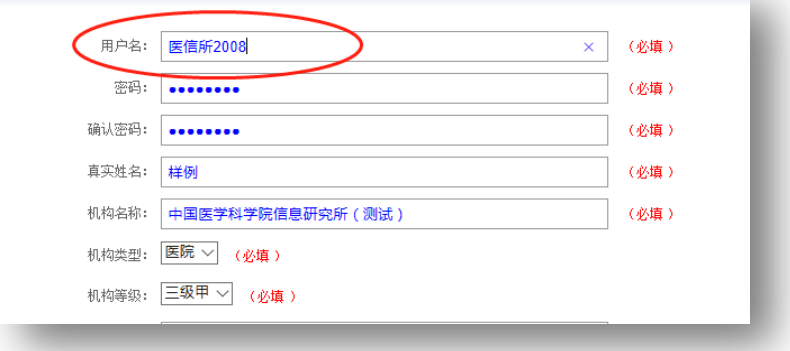

创建机构子账号:机构管理员登录,选  $\overline{2}$ 中"用户管理"菜单,点击"新增用户" 按钮,创建机构子账号。把创建的子账号分 配给项目秘书。

★提示:创建的子账号名称没有特别要求,建议与 账号使用人员或用途保持一致,便于管理,如:XXXX 伦理委员会,或张艾军 等。

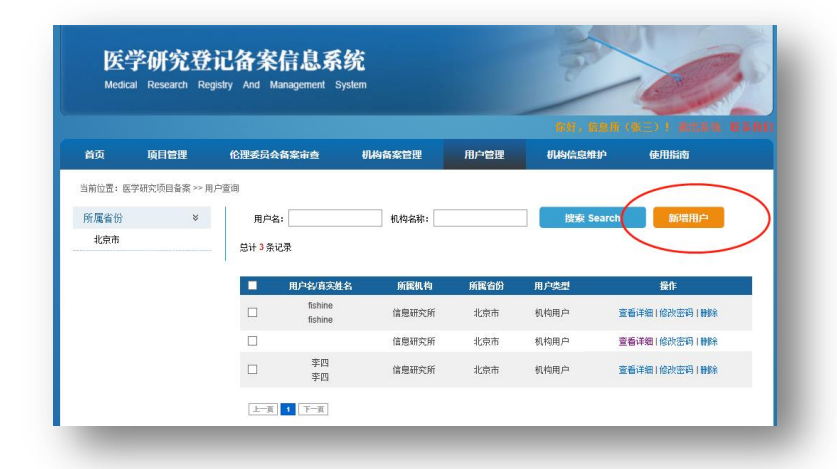

项目秘书登录系统:项目秘书使用分配  $\overline{\mathrm{3}}$ 给自己的账号登录。系统登录的入口在 系统首页,与管理员登录的入口一致。 ★提示:如果本机构只有一人负责备案工作,既是 管理员又是项目秘书,点击系统右上角的"退出系 统"进行账号切换。 你好,李四(李四)! 退出系统

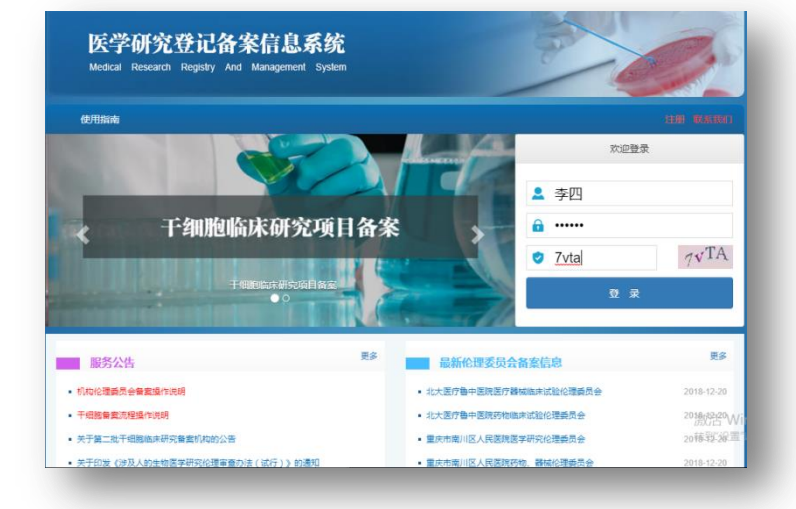

临床研究(非干细胞)项目备案:机构 用户登录,点击"医学研究项目备案" 按钮,进项目备案页面,选中"新项目 登记"菜单,点击"非干细胞临床研究项目" 按钮,填写相关信息,并点击"提交"按钮, 提交信息。

★提示:需要第三步骤创建的机构内用户进行登录, 进行干细胞备案工作。机构管理员不能进行备案信 息填写,但要求对填写的备案信息进行审查。

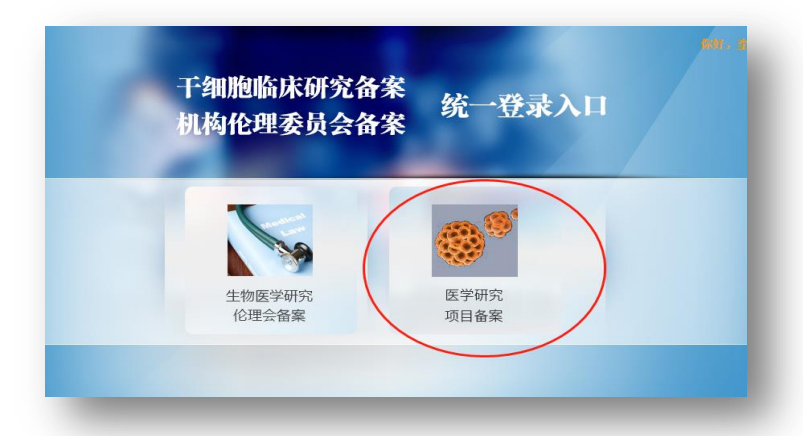

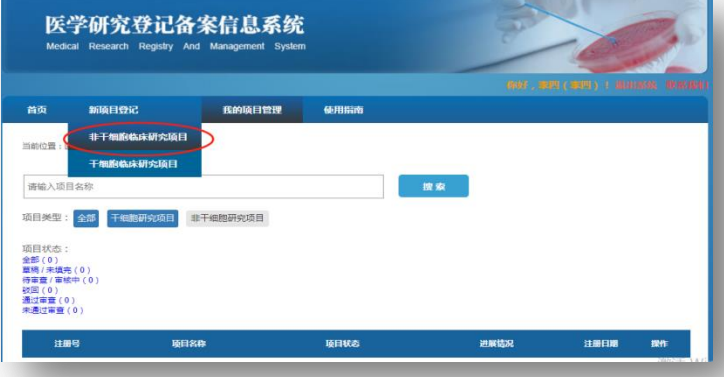

 $5\overline{5}$ 填写项目信息完毕后,点击"提交" 按钮,提交信息,待机构管理员审核。 如果信息一次填写完整,请点击"保存"按 钮,下次登录继续填写。

★提示:如果提交没有成功,请查看填写信息项, 逐一查看错误。

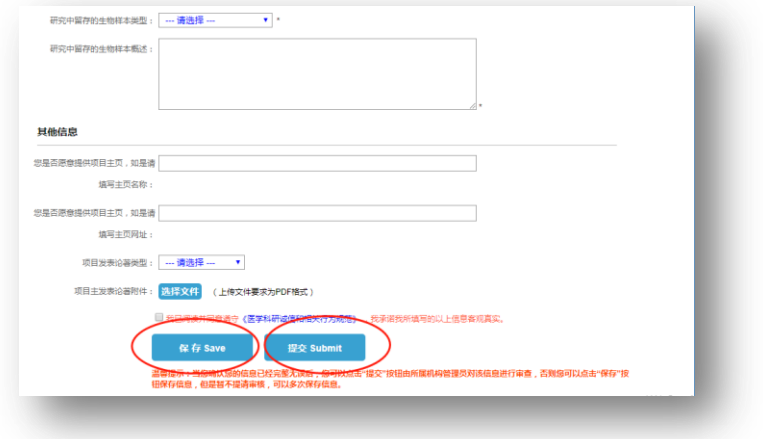

体细胞临床研究项目

显不光工作的

通日出来

**IGUS** PATE

注册目期

2018-09-03

2018-06-28

 $\pm$ mm

李四

 $#m$ 

李四

接作

审核意见

雷地音巾 =<br>第一章 报告

项目变更<br>完成总结

机构管理员审核:机构管理员登录后, 6 点击"项目管理"菜单的"项目备案 审查"子菜单。对(非干细胞)项目 信息进行审核。点击通过,即完成本机构 项目申报的填写和自审工作,待省或国家 卫健委进行再审。

> 通过审查 (1) ceshix  $\overline{a}$ 未通过审查 (1) cochi  $\overline{a}$ 雷雷夫通讯 CMR-20180628-1001 项目名称项目名称 -<br>東查通过

馘

当前位置:

通日米木

全部(3)

**影画(1)** 

待审查/审核中(0)

「項目管理

项目备案审查

项目变更审查

医学研究登记备案信息系统

e<br>Sili 19

**伦理委员会备案审查** 

项目名称: 请输入名称

sage.

项目类型: 干细胞研究项目

通日交役

机构管理员审核后,再经过省管理员、  $\overline{\mathbb{Z}}$ 卫健委管理员进行审核,定期会发布 到网站上,进行信息公开。

![](_page_2_Picture_6.jpeg)